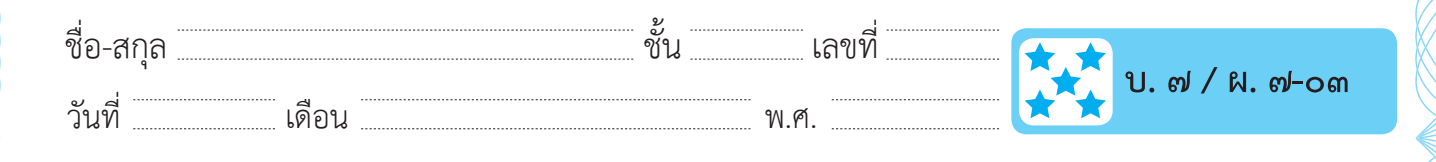

### **ใบความรู้ : เรื่อง การตั้งค่าการนำ เสนอ**

 เมื่อเราสร้างสไลด์ที่ประกอบด้วยวัตถุ เช่น ข้อความ รูปภาพ ตาราง สำ�หรับ นำเสนอข้อมูลที่เราต้องการแล้ว ขั้นตอนต่อไปเป็นการตั้งค่าการนำเสนอ ซึ่งเป็นการ กำ�หนดการปรากฏของวัตถุในขึ้นมาในสไลด์และการตั้งค่าการเปลี่ยนสไลด์

## **การกำ หนดการเคลื่อนที่ของวัตถุ**

 ให้เปิดไฟล์จากใบงาน ๐๒ ชื่อ "สถานที่ท่องเที่ยวที่ฉันชอบ" เพื่อนำ�มา กำ�หนดการเคลื่อนที่ของวัตถุ เราจะกระทำ�ทีละวัตถุตามลำ�ดับก่อนหลังที่ต้องการ ให้ปรากฎขึ้นมาบนสไลด์

- เลือกเมนู **๑** Animations
- เลือกวัตถุที่ **๒** ต้องการกำ�หนด การเคลื่อนที่

 $\frac{1}{\sum_{n=1}^{N}}$ 

★

Effect

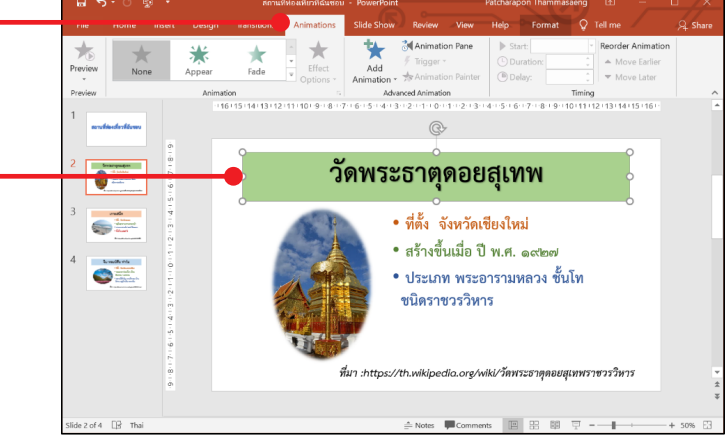

จะปรากฏแถบเครื่องมือสำ�หรับตั้งค่าการเคลื่อนที่ซึ่งมีเครื่องมือที่สำ�คัญ **๓**ดังนี้

# $\frac{1}{2}$  - รูปแบบการเคลื่อนที่ของวัตถุ

- ตั้งค่าการเคลื่อนที่ตามรูปแบบที่เลือก
- Start: On Click - กำ�หนดลักษณะและเวลาในการเคลื่อนที่ **Duration: 00.50 Delay:** 00.00

เมื่อเรากำ�หนดการเคลื่อนที่โดยใช้วิธีการเดียวกัน ตามลำ�ดับ

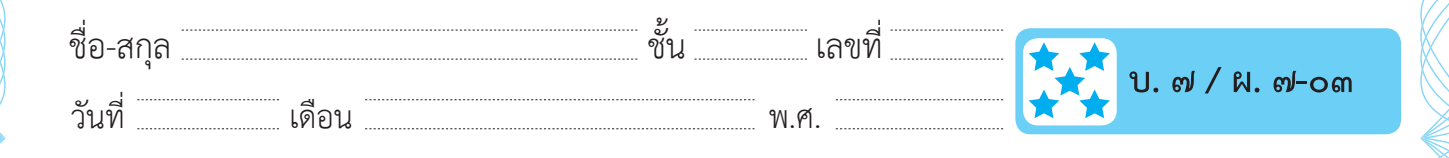

#### **การกำ หนดการเปลี่ยนสไลด์**

 เมื่อเราต้องการเปลี่ยนการนำ�เสนอจากสไลด์ปัจจุบัน ไปยังสไลด์ถัดไป เรา สามารถกำ�หนดรูปแบบการเปลี่ยนสไลด์เพื่อให้งานนำ�เสนอมีความน่าสนใจมาก ยิ่งขึ้น โดยมีขั้นตอน ดังนี้

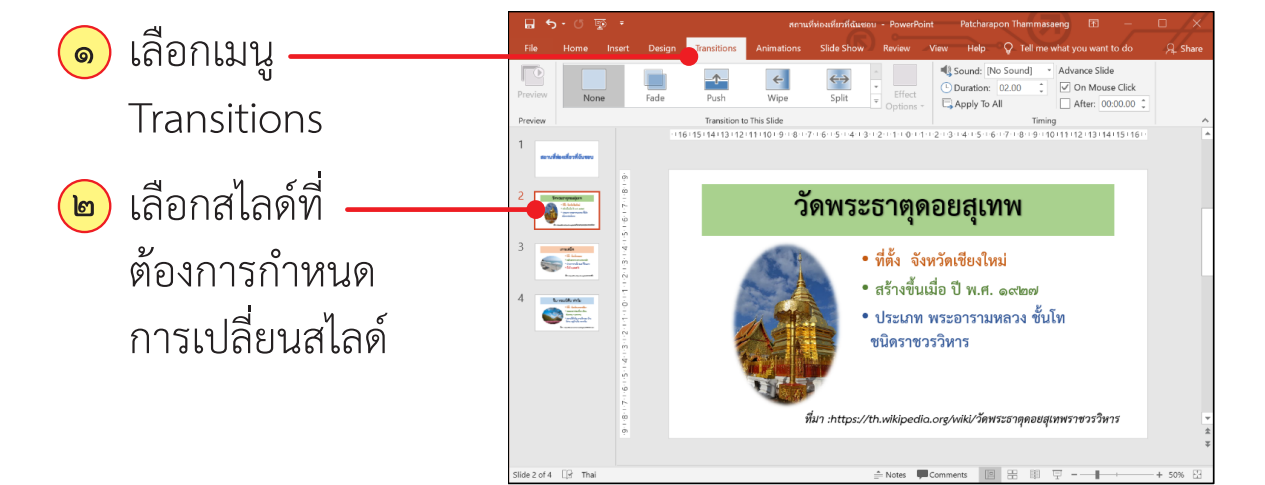

<mark>๓</mark>) จะปรากฏแถบเครื่องมือสำหรับตั้งค่าการเคลื่อนที่ ซึ่งมีเครื่องมือที่สำคัญ ดังนี้

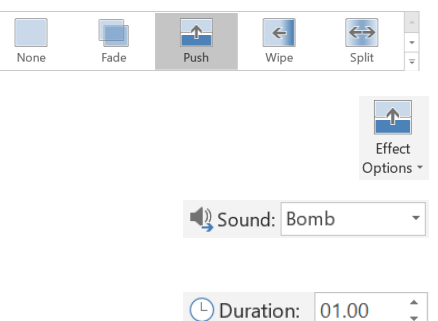

- รูปแบบการเปลี่ยนสไลด์
- ตั้งค่าการเปลี่ยนสไลด์ตามรูปแบบที่เลือก
- กำ�หนดเสียงเมื่อเปลี่ยนสไลด์
- กำ�หนดเวลาในการเปลี่ยนสไลด์

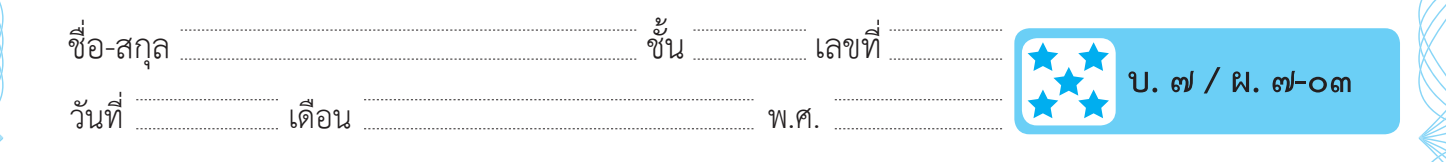

### **การกำ หนดการเชื่อมโยงการเปลี่ยนสไลด์**

เราสามารถเชื่อมโยงการเปลี่ยนสไลด์ด้วยการลิงค์จากสไลด์หนึ่งไปยังอีก สไลด์หนึ่ง โดยไม่จำเป็นต้องนำเสนอเรียงไปตามลำดับของสไลด์ ในที่นี้ใช้ไฟล์ "สถานที่ท่องเที่ยวที่ฉันชอบ" โดยทำ�ตามขั้นตอน ดังนี้

สร้างเมนูด้วยรูปร่างเพื่อใช้เป็นปุ่มในการเชื่อมโยง ในสไลด์แรก ดังนี้ **๑**

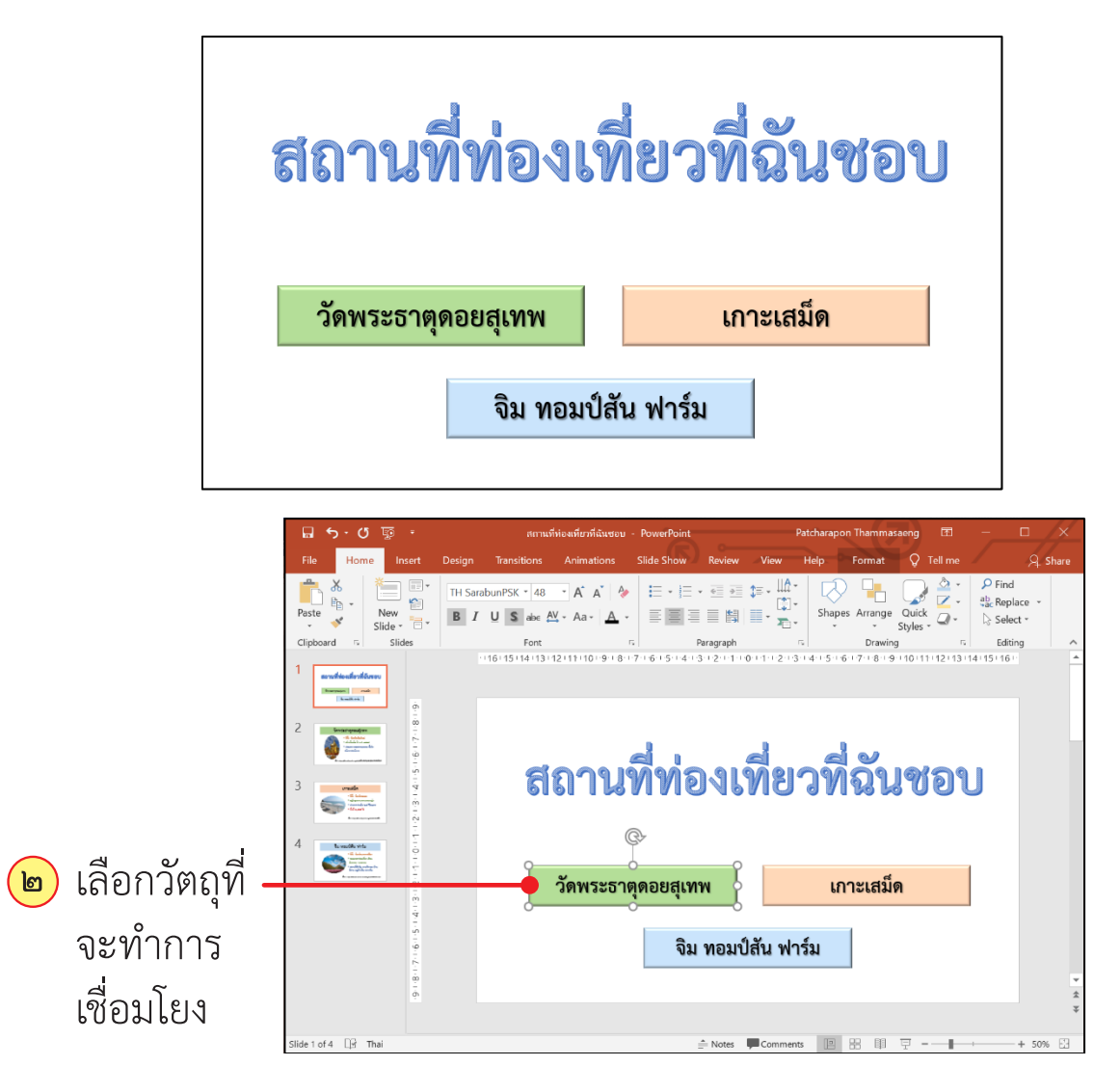

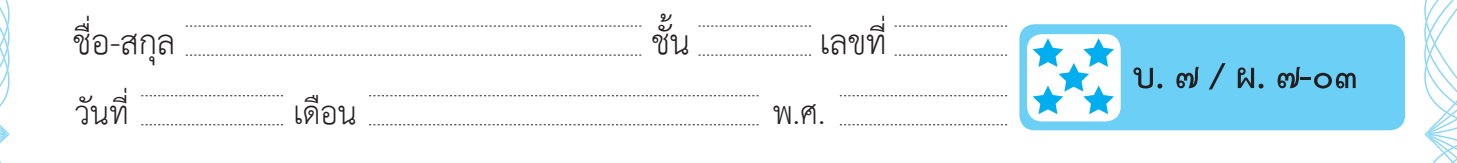

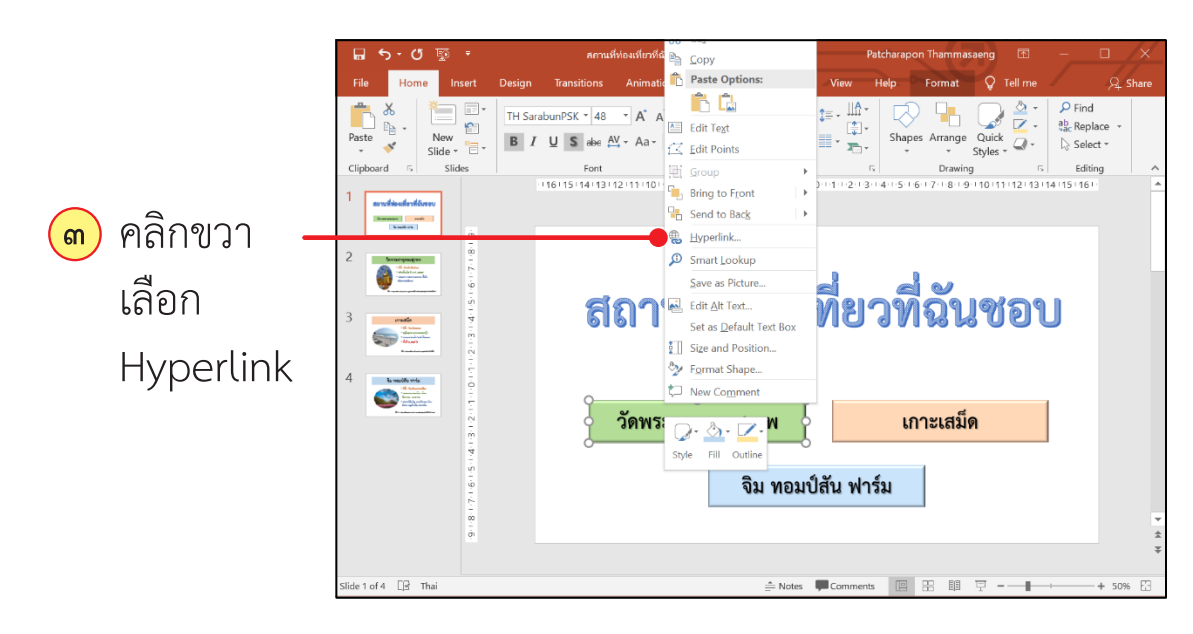

จะปรากฏหน้าต่าง Insert Hyperlink ให้เลือก Place in This Document **๔**

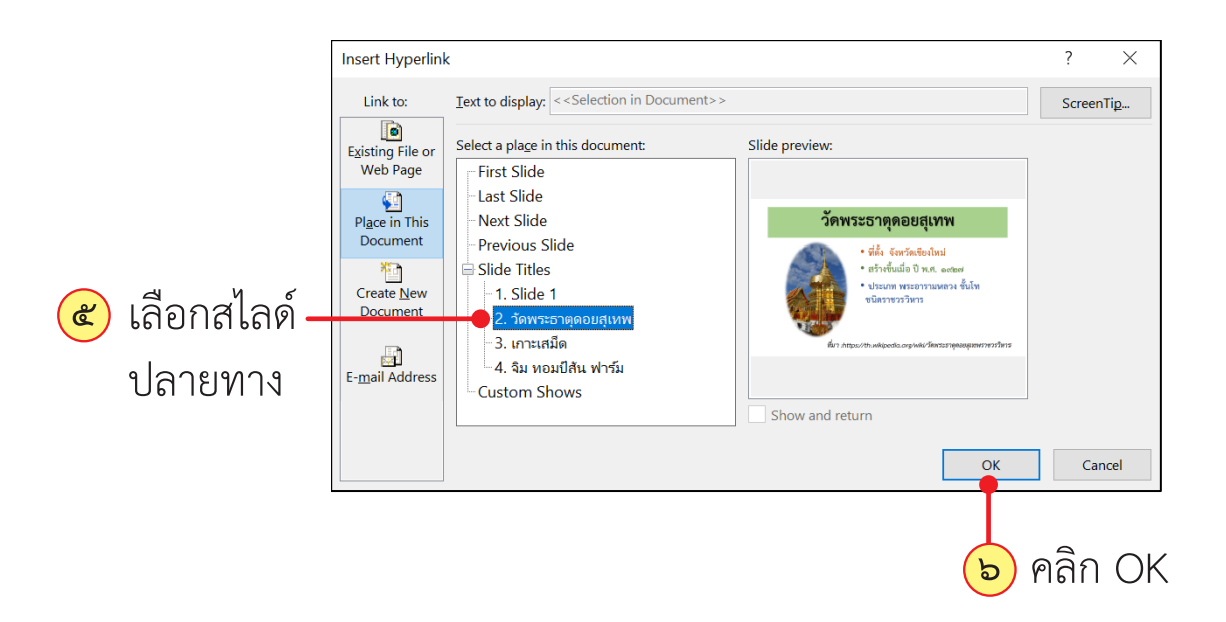

 เมื่อทำ�การเชื่อมโยงแล้ว ปุ่มที่เราทำ�การเชื่อมโยงจะใช้งานได้ก็ต่อเมื่ออยู่ ในโหมดของการนำ�เสนอเท่านั้น